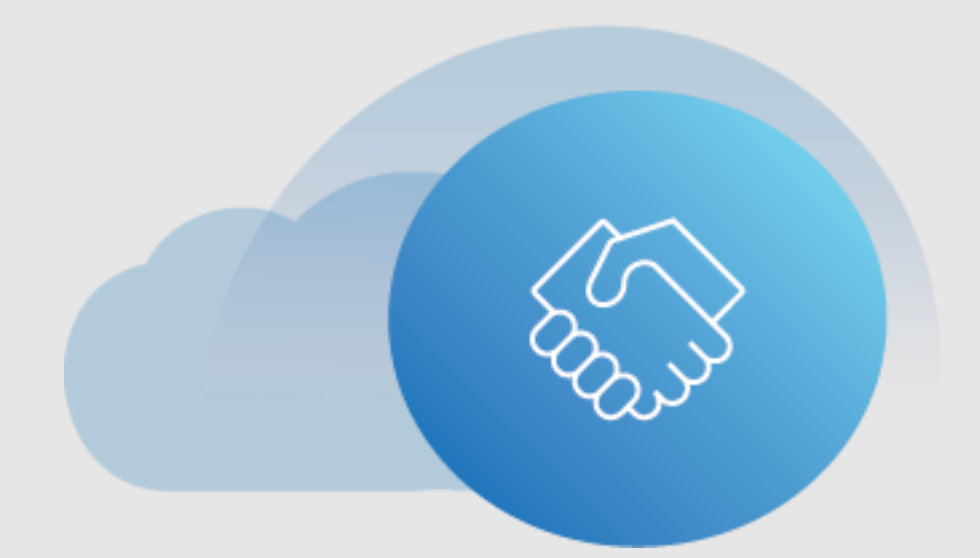

# eAgreements Handbuch mit Printscreens

Microsoft Volume Licensing September 2022

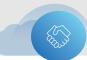

#### Inhaltsverzeichnis

| Übersicht Programme                         | 3  |
|---------------------------------------------|----|
| Open Value                                  | 3  |
| Open Value Subscription                     | 3  |
| Erstellung eines neuen Vertrages            | 4  |
| Zugang zu eAgreements                       | 4  |
| Einen Kunden finden oder anlegen            | 5  |
| Programmauswahl                             | 6  |
| Navigation durch eAgreements                | 8  |
| Microsoft Vertriebsgesellschaft             |    |
| Vertragsanlage                              | 10 |
| Entwurf speichern                           |    |
| Frühere Verträge                            |    |
| Organisation aussuchen                      | 11 |
| Kontakt aussuchen                           | 13 |
| Rollen & Kontakte kontrollieren             | 15 |
| Zusätzliche Informationen                   |    |
| Zusammenfassung                             | 17 |
| Ansicht/Upload & Unterschriftenvorbereitung |    |
| Vorbereitung für die Signatur (updated)     | 21 |
| Elektronische Signatur                      | 22 |
| Beitrag zurücknehmen                        | 27 |
| Erneuerung eines Vertrages                  | 30 |
| Partnerschritte                             |    |
| Kundenschritte                              |    |
| Nächste Schritte                            |    |

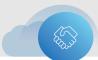

## Übersicht Programme

## **Open Value**

Open Value is the recommended program if you have a small to midsize organization with five or more desktop PCs and want to simplify license management, manage software costs, and get better control over your investment.

Open Value customers receive Software Assurance, which provides access to valuable benefits such as training, deployment planning, software upgrades, and product support, helping you boost the productivity of your entire organization.

To create a new sales package or renew an existing package for customers with an Open Value agreement, follow the previous steps, starting with <u>Create an agreement</u>.

## **Open Value Subscription**

Open Value Subscription provides the lowest upfront costs of the Open program options, with the flexibility to reduce the total licensing costs in years when the desktop PC count declines. This option gives your organization the right to run the software throughout your organization only during the term of the agreement with Microsoft. You can also add the single platform option to an Open Value Subscription agreement.

To create a new sales package or renew an existing package for customers with an Open Value Subscription, follow the previous steps, starting with <u>Create an agreement</u>.

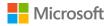

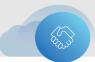

## **Erstellung eines neuen Vertrages**

This section explains the common steps for how to create a new agreement (contract package) for customers in all types of Microsoft licensing programs.

### Zugang zu eAgreements

Microsoft partners <u>sign in to the eAgreements application</u> using their work or school account (WSA) or their Microsoft account (MSA), depending on their role.

Once you sign in, the **Organization Search** page, which is the start screen in eAgreements, will open.

| upport Resou                                                                                                    | inces      |                                                 | fo begin creating a contract package                                                                                                    |
|----------------------------------------------------------------------------------------------------|------------|-------------------------------------------------|----------------------------------------------------------------------------------------------------|
| greements. Wh<br>lew a Tutorial<br>et Help Getting<br>ontact Support<br>inks<br>Explore.ms<br>LicenseWise<br>Partner Portal<br>Word Viewer | at would   |                                                 | Actions     Renew.     Agreement Number     Enter the organization for which you wish to view, manage, or create a contract package.     Organization Name |
| ontract Pack                                                                                                    | iges       | 80                                              |                                                                                                    |
| our current in-p                                                                                                    | orogress i | document packages. Click the Contract ID to vis | City                                                                                                    |
| My Packages                                                                                                    |            | •                                               | 1                                                                                                    |
| Contract ID                                                                                                    | Actions    | Organization Name                               | Locale                                                                                                    |
| PKG08946782                                                                                                    | View       | Contoso France Ltd                              | Choose                                                                                                    |
| PKG06837245                                                                                                    | View       | test                                            | State/Province                                                                                                    |
| PKG00626832                                                                                                    | View       | Contoso France Ltd                              |                                                                                                    |
|                                                                                                    | View       |                                                 | O Public Customer Number (PCN)                                                                                                    |
|                                                                                                    | View       |                                                 |                                                                                                    |
|                                                                                                    | View       |                                                 | Start                                                                                                    |
|                                                                                                    | View       |                                                 | 3001                                                                                                    |
|                                                                                                    | View       |                                                 |                                                                                                    |
|                                                                                                    | Albert     |                                                 |                                                                                                    |
|                                                                                                    |            |                                                 |                                                                                                    |

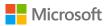

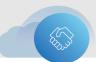

#### Einen Kunden finden oder anlegen

In the **To begin creating a contract package** pane, search for an existing customer or create a new one.

**NOTE**: If you're renewing an existing agreement, fill in the agreement number in the field after **Renewal Agreement**. For instructions, see <u>Renew an agreement</u>.

- 1. To find an existing customer, do one of the following:
  - Complete the fields for Organization Name, City, Locale, and State/Province (U.S. and Canada only).
  - > Enter your customer's Public Customer Number (PCN).
- 2. Select Start.
  - The search results appear in a table in the right pane, listed under Organization Name.

| Renew Agreement                                                                             | Is the organization listed below?                                                                                                    | No. of the second second second second second second second second second second second second second second se |
|---------------------------------------------------------------------------------------------|----------------------------------------------------------------------------------------------------|----------------------------------------------------------------------------------------------------|
| Start                                                                                       | If so, shoese the organization and slick View Organization Detail to edit organ                                                                                                    | ation details. To create an agreement, shoose the organization and slick Add Program                            |
|                                                                                             | Organization Name                                                                                                    | Localized Organization Name                                                                                     |
| Enter the organization for which you wish to<br>were, manage, or create a contract package. | Rowline<br>analysis                                                                                                    | Analise<br>analise an                                                                                           |
| Organization Name*                                                                          | Address Internet Internet, 141                                                                                                    | Infrastrumente Infrastrump, 127                                                                                 |
| [#-2]                                                                                       | matroappility                                                                                                    | Algebrauethig                                                                                                   |
| City*                                                                                       | Aurust In                                                                                                    | Aurust In                                                                                                    |
| Seattle                                                                                     | Reng Country Country                                                                                                    | Reng Separate                                                                                                   |
| Locale*                                                                                     | Surroundy, Happin Tax, all Realington                                                                                                    | Community, Faulti, Fault, el Hautington                                                                         |
| United States •                                                                             | And a state of the state of the | And Addition                                                                                                    |
| State/Province                                                                              | View Organization Detail Add Program                                                                                                    |                                                                                                    |
| Choose.                                                                                     | If the organization is not inted, click Create New Organization.                                                                                                    |                                                                                                    |
| Public Customer Number (PCN)                                                                | Create New Organization Cancel                                                                                                    |                                                                                                    |
|                                                                                             |                                                                                                    |                                                                                                    |

 If the customer you're looking for is on the results list, select the customer's name and then select Add Program. If the customer isn't on the results list, double check your search criteria, and if you're still unable to locate the customer, select Create New Organization, fill in the organization information, save your changes, and continue to create a new agreement.

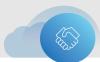

| Organization Name   | Localiz | ed Organization Name | Address      | City          | State Zip |
|---------------------|---------|----------------------|--------------|---------------|-----------|
| in intervention     | High t  | an an in the second  | - Hereitigen | <b>Ballio</b> |           |
| /iew Organization D | etail   | Add Program          |              |               |           |

| Organization PCN:   |                |            |         |
|---------------------|----------------|------------|---------|
| Locale * Ur         | nited States 🔹 | Language * | English |
| Organization Name * | Contoso        | ]          |         |
| Organization Type   | CORPORATE -    |            |         |
| Address *           | Road 123       |            |         |
|                     |                |            |         |
|                     |                |            |         |
|                     |                |            |         |
| City *              |                |            |         |
| State/Province *    | Nevada 🔹       |            |         |
| Zip/Postal Code *   | 33309          |            |         |
| Tax/Vat ID 1        |                |            |         |
| Tax/Vat ID 2        |                |            |         |
| Primary Phone *     | 425 99999      | Fa         |         |

### Programmauswahl

The Choose Program page opens.

- 1. Enter a Reference Name and Reference Number of your choice (optional).
  - The Reference Name and Reference Number are identifiers used as eAgreements tracking reference numbers for the partner. Partners can use these numbers to search for an agreement package within eAgreements.

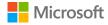

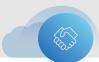

2. Under **Program**, choose the program the customer has, for example, Open Value.

| Choose                        | Progra               | m          |                |                 |                    |                                                    |
|-------------------------------|----------------------|------------|----------------|-----------------|--------------------|----------------------------------------------------|
| Choose the p                  | orogram a            | ittributes | from the drop  | o-downs below.  |                    |                                                    |
| You may opt<br>available in t | 100 million # 1 - 10 |            |                | d Reference Num | ber values. This i | information will only be                           |
|                               | pices for th         | nis packag | ge after choos |                 |                    | ct package. To change the<br>II need to delete the |
| Reference N                   | ame R                | eference   | Number         |                 |                    |                                                    |
| Program                       | Progra               | m Type     | Version        | Partner Type    | Agreement La       | inguage                                            |
| Choose •                      | Choose               |            | Choose *       | Choose +        | Choose             |                                                    |

- 3. Select the **Program Type**. To create a new contract for this organization, select **Create a new contract** from the dropdown menu.
  - Selecting the Program Type automatically populates the Partner Type and Agreement Language fields. Countries with more than one partner type for a program must choose these fields.
- 4. Select the required Version of this agreement program.
- 5. Verify the **Partner Type**.
- 6. Verify the Agreement Language.
- 7. Select the most appropriate statement that describes what you want to do.

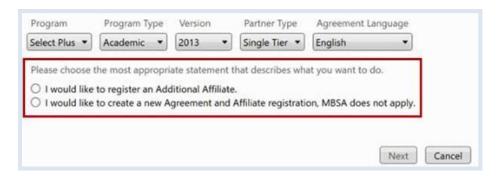

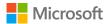

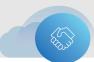

NOTE: If you select I would like to create an Enrollment only, you must provide a valid Master Agreement number. If you select I would like to create a Master Agreement and an Enrollment under an existing MBSA, you must provide a valid Microsoft Business Service Agreement (MBSA) number.

8. Select Next.

### Navigation durch eAgreements

After you select an organization and program for your contract package, you'll finish the package by navigating through the different sections of eAgreements using the buttons on the top menu bar.

Customers with these two types of agreements will have six sections to navigate:

- Service Provider License Agreements (SPLA)
- > Enterprise and Enterprise Subscriptions (corporate or state/local government)

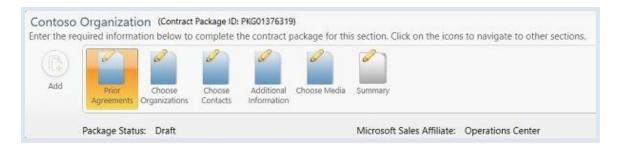

Customers with these types of agreements will have an additional section called **Choose Offerings**:

- Open Value
- Open Value Subscription

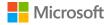

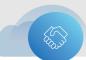

| id | 6     | 67                      | 6                  | a de la compañía de la compañía de | C.P    | 600          | 2       |  |
|----|-------|-------------------------|--------------------|----------------------------------------------------------------------------------------------------|--------|--------------|---------|--|
| d  | Prior | Choose<br>Organizations | Choose<br>Contacts | Additional                                                                                                    | Choose | Choose Media | Summary |  |

Symbols on the buttons indicate the status of each section in your package:

- A green check on the button 述 means that the section is complete.
- A pencil graphic on the button *least* means that no information has been entered yet in this section.
- An exclamation mark on the button are means that some information is missing, and the section isn't complete.

Below the six buttons are two fields that show the **Package Status** and the **Microsoft Sales Affiliate** for the contract.

#### Microsoft Vertriebsgesellschaft

Sales packages are managed by either a Microsoft Regional Operations Center (ROC) or the Microsoft subsidiary for a specific country. The Microsoft Sales Affiliate for this package is listed here.

| Prior<br>Agreements | Choose<br>Organizations | Choose<br>Contacts | Additional<br>Information | Choose<br>Offerings | Choose Media | Summary         |                   |
|---------------------|-------------------------|--------------------|---------------------------|---------------------|--------------|-----------------|-------------------|
| Package State       | us: Draft               |                    |                           |                     | Microsoft S  | ales Affiliate: | Operations Center |

If you have any questions about this contract package, contact either the ROC or the Microsoft subsidiary for your customer's country, depending on which is listed.

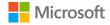

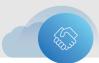

### Vertragsanlage

After you've selected the organization and program for your contract package, you can begin creating the agreement (contract package). You don't need to enter any information about your partner again, since eAgreements will prepopulate your partner information.

#### **Entwurf speichern**

At any stage in the process of creating a contract package, you can select the **Save** button on the upper right of the menu bar to save your draft contract package. Then you can return to complete it later.

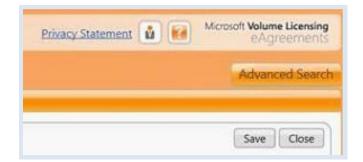

#### Frühere Verträge

The first step in creating an agreement is to designate whether this agreement is part of a Software Assurance (SA) renewal.

- 1. Select the Prior Agreements button.
- 2. Select **Yes** or **No** to confirm whether the new agreement you're creating is part of an SA renewal.

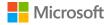

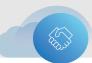

| Add         | Prior                      | Choose<br>Organizations | Choose       | Additional   | Choose Media      | Summary                    |            |
|-------------|----------------------------|-------------------------|--------------|--------------|-------------------|----------------------------|------------|
|             | Package Statu              |                         | company      |              |                   | Microsoft Sales Affiliate: | Subsidiary |
|             | rackage Statu              | is. Didit               |              |              |                   | Wilcrosoft Sales Anniate.  | Subsidiary |
|             |                            |                         |              |              |                   |                            |            |
|             |                            |                         |              |              |                   |                            |            |
| rior Agre   | eements                    | _                       | _            | _            |                   |                            | _          |
|             | eements<br>selected custor | mer organizat           | tion has age | reements tha | t are eligible fo | r SA Renewal.              | -          |
| Identify if |                            |                         | tion has agr | reements tha | t are eligible fo | r SA Renewal.              | -          |
| Identify if | selected custo             |                         | tion has agr | reements tha | t are eligible fo | r SA Renewal.              | -          |

#### Organisation aussuchen

- 1. Select the Choose Organizations button.
- 2. Select Search/New to add details of the partner associated with this contract package.

|                                                  | Choose Additional C<br>Contacts Information | 2005e Media Summary |                                 |             |      |
|--------------------------------------------------|---------------------------------------------|---------------------|---------------------------------|-------------|------|
| Package Status: Draft                            |                                             | Microso             | oft Sales Affiliate: Subsidiary |             |      |
|                                                  |                                             |                     |                                 |             |      |
| and Organizations                                |                                             |                     |                                 |             |      |
| oose Organizations<br>Participant                | Organization                                |                     | Address                         |             |      |
| Participant                                      | Organization                                | .l.                 | Address                         | Search/New_ | Edit |
| Participant<br>8 Business Agreement - Customer * | Organization                                | I                   | Address                         | Search/New  | Edit |
|                                                  | Organization                                |                     | Address                         |             |      |

- 3. Enter the Software Advisor's or Distributor's **Organization Name** or **Public Customer Number**.
- 4. Select Search.

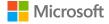

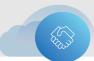

5. Select the appropriate organization.

| nter the organization for which you wish to | Organization Name                       | Localized Organization Name          |
|---------------------------------------------|-----------------------------------------|--------------------------------------|
| iew, manage, or create a contract package.  | BVT Partner Company                     | BVT Partner Company                  |
| Organization Name*                          | BVT Test Organization - UK (Do not use) | BVT Test Organization - UK (Do not u |
| BVT                                         |                                         |                                      |
| Public Customer Number (PCN)                |                                         |                                      |
|                                             |                                         |                                      |
|                                             |                                         |                                      |
|                                             |                                         |                                      |
| Search                                      |                                         |                                      |
| Search                                      |                                         |                                      |
| Search                                      |                                         |                                      |
| Search                                      |                                         |                                      |
| Search                                      | <                                       |                                      |

6. Under **Define Customer/Enrolled Affiliate's Enterprise**, choose one of the options to define the customer's enterprise and affiliates.

| Participant                                                                                                 | Organization       | Address                                        |                 |
|----------------------------------------------------------------------------------------------------|--------------------|------------------------------------------------|-----------------|
| MS Business Agreement - Customer *                                                                          |                    |                                                | Search/New Edit |
| Master Agreement - Customer *                                                                               |                    |                                                | Search/New Edit |
| tandard Enrollment - Customer *                                                                             |                    |                                                | Search/New Edit |
| Standard Enrollment - Software Advisor *                                                                    |                    |                                                | Search/New Edit |
| Define Customer/Enrolled Affiliate's Enter<br>Please choose the statement below that ap                     |                    | /Enrolled Affiliate's Enterprise for this agre | ement.*         |
| <ul> <li>Customer/Enrolled Affiliate Only</li> </ul>                                                        |                    |                                                |                 |
| <ul> <li>Customer/Enrolled Affiliate Only</li> <li>Customer/Enrolled Affiliate and all Affiliate</li> </ul> | ates               |                                                |                 |
|                                                                                                    |                    |                                                |                 |
| Customer/Enrolled Affiliate and all Affili                                                                  | owing Affiliate(s) | excluded                                       |                 |

Options for the customer's enterprise include:

- Customer/Enrolled Affiliate Only
- Customer/Enrolled Affiliate and all Affiliates
- Customer/Enrolled Affiliate and the following Affiliate(s): If you select this, you'll be asked to choose each affiliate to include.
- Customer/Enrolled Affiliate and all Affiliate(s), with the following Affiliates excluded: If you select this, you'll be asked to choose each affiliate to exclude.

An affiliate is a company whose parent company owns more than 50 percent of the company. In the **Manage Affiliates** table, the first two options either include or

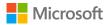

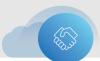

exclude affiliates based on their current and future status. The third option allows you to include the customer and only the affiliates you want to include in this agreement.

**NOTE:** If your customer's organization has acquired any new affiliates since the start of their agreement, you should determine whether to include them.

#### Kontakt aussuchen

- 1. To assign Participant Roles as Agreement Contacts, select the Choose Contacts button.
- 2. Select the customer organization from the **Organization** dropdown menu to view the available contacts for that organization. Use the **Contact** dropdown menu to choose the appropriate contacts within the organization.
  - > To add contacts, select **Search/New** next to the **Contact** dropdown menu.
  - To add details for an existing contact, select Edit next to the Contact dropdown menu.

| Organization |   |            |      |
|--------------|---|------------|------|
|              | • | Search/New | Edit |
| Contact      |   |            |      |
|              | • | Search/New | Edit |

3. Select any or all the roles in the **Available Participant Roles** box.

| Available Participant Roles                                                                                                    | Assigned Contacts                                                                                                    |
|----------------------------------------------------------------------------------------------------|----------------------------------------------------------------------------------------------------|
| MS Business Agreement<br>Customer - Additional Notices Contact<br>Master Agreement<br>Customer - Additional Notices Contact<br>Standard Enroftment<br>Customer - Customer Support Manager<br>Customer - Dectronic Signatory 2<br>Customer - Denine Services Manager<br>Customer - Software Assurance Manager<br>Customer - Subscriptions Manager | Assign >>     Customer - Notices Contact and Online Administrator<br>Customer - Notices Contact and Online Administrator<br>Customer - Notices Contact and Online Administrator<br>Customer - Notices Contact and Online Administrator<br>Customer - Notices Contact and Online Administrator<br>Customer - Electronic Signatory<br>Customer - Electronic Signatory<br>Customer - Neilia Delivery Contact<br>Customer - Primary Contact<br>Customer - Primary Contact<br>Allen Consulting Group Pty Limited - Administrator<br>Customer - Primary Contact |

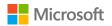

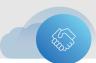

- > A red asterisk after a participant role indicates that you must assign someone to this required role.
- > The Customer Electronic Signatory is now a mandatory role.

NOTE: When the customer organization is selected in the Organization dropdown menu, the **Reseller Primary Contact** and **Distributor Primary Contact** roles are grayed out in the **Available Participant Roles** box, so you can't attach them to the customer contact.

- 4. Select **Assign** to move the participant roles that you selected to the **Assigned Contacts** field. This assigns the participant to those roles in the contract. Repeat this step until all required roles are assigned.
  - If you want to have this contract package signed electronically, you must assign an electronic signer.

| fter choosing the correct Organization an | d Contact, assign relev | ant participant r | ole(s). |
|-------------------------------------------|-------------------------|-------------------|---------|
| rganization                               |                         |                   |         |
| VT Partner Company                        | •                       | Search/New        | Edit    |
| ontact                                    |                         |                   |         |
|                                           |                         | Search/New        | Edit    |

- 5. Select the distributor **Organization** and **Contact** from the corresponding dropdown menus.
- Choose the roles associated with the distributor contact from the Available Participant Roles field and select Assign.

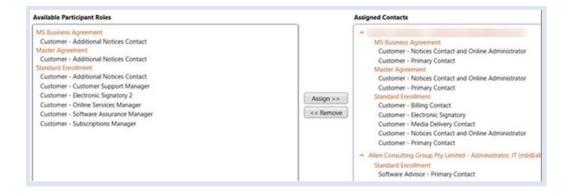

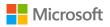

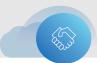

#### Rollen & Kontakte kontrollieren

Before completing the **Additional Information** section, confirm that all the roles have been assigned. Also, verify that the **Contact** field shows the contact desired.

If any roles need to be removed and assigned to another contact, do so now. To remove a role:

- 1. Select the **role** to remove.
- 2. Select Remove.

| Organization                       |   |            |      |                                                                                         |
|------------------------------------|---|------------|------|-----------------------------------------------------------------------------------------|
| Test Reseller Account              | • | Search/New | Edit |                                                                                         |
| ontact                             |   |            |      |                                                                                         |
| Reseller Contact, Test             | • | Search/New | Edit |                                                                                         |
| someone2@example.com               |   |            |      |                                                                                         |
| inglish (United States) (Language) |   |            |      |                                                                                         |
| vailable Participant Roles         |   |            | Ass  | igned Contacts                                                                          |
| Agreement                          |   |            | -    | BVT Partner Company - Distributor Contact, Test (someone)                               |
| Reseller - Primary Contact*        |   |            |      | Agreement                                                                               |
|                                    |   |            |      | Distributor - Primary Contact                                                           |
|                                    |   |            | ^    | <ul> <li>Contoso Ltd - Jeff, Hay (someone@example.com)</li> </ul>                       |
|                                    |   |            |      | Agreement                                                                               |
|                                    |   | Assign >   |      | Customer - Additional Electronic Notices Contact<br>Customer - Customer Support Manager |
|                                    |   |            |      | Customer - Electronic Signatory                                                         |
|                                    |   | << Remo    | we   | Customer - Media Delivery Contact                                                       |
|                                    |   |            | _    | Customer - Notices Contact and Online Administrator                                     |
|                                    |   |            |      | Customer - Online Services Manager<br>Customer - Primary Contact                        |
|                                    |   |            |      | Lustomer • Primary Lontact                                                              |
|                                    |   |            |      | Customer - Software Assurance Manager                                                   |

#### Zusätzliche Informationen

On the **Additional Information** page, you can add information to the contract package. All this information is optional unless the field is marked with an asterisk (\*).

The following example is the **Additional Information** page a user would see during the creation of an Open Value agreement.

- 1. On the navigation menu, select Additional Information.
- Under Microsoft Contact, type a contact name if one isn't already listed. The default Microsoft Contact Role is Account Manager.

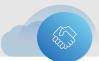

- 3. If you typed a Microsoft contact name, you must also provide a Microsoft contact email address in the **Microsoft Contact Email Address** field.
- 4. If the customer wants Microsoft Financing, then complete this section.
- 5. Complete these other optional fields, if desired:
  - > Purchase Order Number
  - > Additional Reference Information
  - Microsoft Opportunity ID

| Add                                                      | Agreements O                                                                                                    | generations                              | Contacts                    | Informatio  |       |     |
|----------------------------------------------------------|----------------------------------------------------------------------------------------------------|------------------------------------------|-----------------------------|-------------|-------|-----|
|                                                          | Package Status:                                                                                                    | Draft                                    |                             |             |       | Mic |
|                                                          |                                                                                                    |                                          |                             |             |       |     |
| Addition                                                 | al Information                                                                                                    |                                          |                             |             |       |     |
| Mice                                                     | rosoft Contact                                                                                                    |                                          |                             |             |       |     |
| Mice                                                     | and the second                                                                                                    |                                          |                             |             |       |     |
| Co mile                                                  | rosoft Financing                                                                                                    |                                          |                             |             |       |     |
| ~                                                        | rosoπ Financing<br>hase Order Numb                                                                                                    | er                                       |                             |             |       |     |
| Purce                                                    | 12                                                                                                    |                                          | ner Purcha                  | se Order Nu | mber? |     |
| Pure<br>Do you                                           | hase Order Numb                                                                                                    | tner/Custor                              |                             |             | mber? |     |
| Pure     Do you     O Yes                                | hase Order Numb                                                                                                    | tner/Custor<br>have a Purc               | hase Order                  |             | mber? |     |
| Purc<br>Do you<br>Ves     Add                            | hase Order Numb<br>want to enter Par<br>No, I do not I                                                                                 | tner/Custor<br>have a Purc<br>nformation | hase Order                  | Number      | mber? |     |
| Purc<br>Do you<br>Yes     Add<br>Plea                    | thase Order Numb<br>want to enter Par<br>No, I do not I<br>itional Reference I                                                         | tner/Custor<br>have a Purc<br>nformation | hase Order                  | Number      | mber? |     |
| Purc<br>Do you<br>Yes<br>Add<br>Plea                     | thase Order Numb<br>want to enter Par<br>No, I do not I<br>itional Reference I<br>use enter the Prop                                   | tner/Custor<br>have a Purc<br>nformation | hase Order<br>actly as it a | Number      | mber? |     |
| Purce     Do you     Ves     Add     Plea     Prop       | thase Order Numb<br>want to enter Par<br>No, I do not I<br>itional Reference I<br>use enter the Prop                                   | tner/Custor<br>have a Purc<br>nformation | hase Order<br>actly as it a | Number      | mber? |     |
| Purc<br>Do you<br>Yes     Add     Plea     Prop     Crec | thase Order Numb<br>want to enter Par<br>No, I do not I<br>itional Reference I<br>ise enter the Prop<br>posal ID                       | tner/Custor<br>have a Purc<br>nformation | hase Order<br>actly as it a | Number      | mber? |     |
| Purc<br>Do you<br>Yes<br>Add<br>Prop<br>Crec<br>121      | thase Order Numb<br>want to enter Par<br>No, I do not I<br>itional Reference I<br>ise enter the Prop<br>posal ID<br>it Check Request I | tner/Custor<br>have a Purc<br>nformation | hase Order<br>actly as it a | Number      | mber? |     |

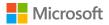

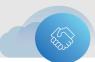

#### Zusammenfassung

The **Summary** section provides a single page on which to view all the agreements contents.

Select a header on the left to view a specific area of the summary. You can revisit an area by selecting the links on the right.

The areas are:

- > Header Details
- > Prior Agreement
- > Organization
- > Contacts
- > Additional Info
- > Offering (applies only to some licensing programs)
- Media Form

|                                                                                                    | (Contract Package ID: PKG03957673)                                                      |                                                                                      | Save                                                |
|----------------------------------------------------------------------------------------------------|-----------------------------------------------------------------------------------------|--------------------------------------------------------------------------------------|-----------------------------------------------------|
| nter the required informati                                                                                                    | on below to complete the contract package for this section. Click on the icons to navig | gate to other sections.                                                              | Save                                                |
| Add Pror<br>Agreements (                                                                                                    | Orocre<br>ganzators Contacts information Orocre Media Summary                           |                                                                                      | Preview/<br>Upload Preview/<br>Waldston             |
| Package Status                                                                                                    | Draft Microsoft Sales Attiliate: Sub                                                    | rsidiary                                                                             |                                                     |
|                                                                                                    |                                                                                         |                                                                                      | Previous                                            |
| Summary                                                                                                    |                                                                                         |                                                                                      |                                                     |
|                                                                                                    |                                                                                         |                                                                                      |                                                     |
| A) Header Details                                                                                                    |                                                                                         |                                                                                      |                                                     |
|                                                                                                    | reated Date Program Name Program Version Package Content Packa                          | ge Status Channel Model Contract Type Agreement Lan                                  | outor                                               |
|                                                                                                    |                                                                                         |                                                                                      | guage                                               |
| ackage Number Package<br>2016-9                                                                                                    |                                                                                         | t Direct to Customer Corporate English                                               | guage                                               |
| 2016-9                                                                                                    | 29 Enterprise 6 20171 Enrollment, Master and MBSA Draft                                 | t Direct to Customer Corporate English                                               | guage                                               |
| Agreement Type<br>MS Business Agreement<br>Master Agreement                                                                                | 29 Enterprise 6 20171 Enrollment, Master and MBSA Draft                                 | t Direct to Customer Corporate English<br>Customer Country<br>Australia<br>Australia | guage                                               |
| Package Number Package<br>2016-9<br>Agreement Type<br>MS Business Agreement                                                                | 29 Enterprise 6 20171 Enrollment, Master and MBSA Draft                                 | t Direct to Customer Corporate English<br>Customer Country<br>Australia              | guage;                                              |
| ackage Number Package<br>2016-9<br>Agreement Type<br>MS Business Agreement<br>Master Agreement<br>Standard Enrollment                      | 29 Enterprise 6 20171 Enrollment, Master and MBSA Draft                                 | t Direct to Customer Corporate English<br>Customer Country<br>Australia<br>Australia | gunge<br>View Prior Agreement D                     |
| ackage Number Package<br>2016-9<br>Agreement Type<br>MS Business Agreement<br>Master Agreement<br>Standard Enrollment                      | 29 Enterprise 6 20171 Enrollment, Master and MBSA Draft                                 | t Direct to Customer Corporate English<br>Customer Country<br>Australia<br>Australia |                                                     |
| Agreement Type<br>Agreement Type<br>MS Business Agreement<br>Mater Agreement<br>Standard Enrollment<br>© Prior Agreement<br>© Organization | 29 Enterprise 6 20171 Enrollment, Master and MBSA Draft                                 | t Direct to Customer Corporate English<br>Customer Country<br>Australia<br>Australia | Kew Prior Agreement D                               |
| Ackage Number Package<br>2016-9<br>Agreement Type<br>MS Business Agreement<br>Standard Enrollment<br>Prior Agreement<br>Organization       | 29 Enterprise 6 20171 Enrollment, Master and MBSA Draft                                 | t Direct to Customer Corporate English<br>Customer Country<br>Australia<br>Australia | View Disc Agreement D<br>View Organia               |
| Agreement Type<br>MS Business Agreement<br>Master Agreement                                                                                | 29 Enterprise 6 20171 Enrollment, Master and MBSA Draft                                 | t Direct to Customer Corporate English<br>Customer Country<br>Australia<br>Australia | View Prior Agreement D<br>View Organiz<br>View Corg |

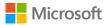

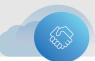

#### Ansicht/Upload & Unterschriftenvorbereitung

You can view a contract package before submitting it to your customer for signing. You can also attach additional documents, if required.

1. On the navigation menu, select **Preview/Upload**.

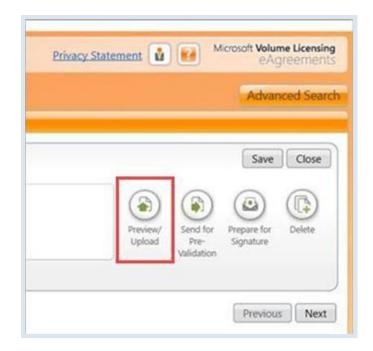

2. The **Preview/Upload Documents** screen opens. Under **Document Name**, select any file that you want to review or print. These are **draft** documents in PDF format.

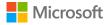

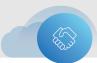

| Upload Documents                                                                              |                    |                                                  |               |                                   |
|-----------------------------------------------------------------------------------------------|--------------------|--------------------------------------------------|---------------|-----------------------------------|
| Use this feature to attach a<br>ile should be shown to the                                    |                    |                                                  | ige. Check th | e "Visible to Customer" box if th |
|                                                                                               | Type*              | Miscellaneous Documen                            | ts •          |                                   |
|                                                                                               | Title*             |                                                  |               |                                   |
|                                                                                               | Location*          |                                                  | Brows         | e                                 |
|                                                                                               |                    |                                                  |               |                                   |
|                                                                                               |                    | Visible to Customer                              | Uplo          | ad                                |
| /iew or print a draft versio                                                                  |                    |                                                  | act package.  |                                   |
| Draft Package Docume<br>View or print a draft versio<br>Document Name<br>Open Value Agreement |                    | g documents in your contr                        | act package.  |                                   |
| /iew or print a draft versio<br>Document Name                                                 | n of the following | g documents in your contr<br>Document 1<br>20015 | act package.  |                                   |
| View or print a draft versio<br>Document Name<br>Open Value Agreement                         | n of the following | g documents in your contr<br>Document 1<br>20015 | act package.  |                                   |

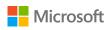

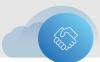

- 3. To attach any additional documents, select the **Type** from the dropdown menu, and then enter a **Title** for the document.
- 4. Select Browse to locate the document that you'll be attaching
- 5. In the Select file to upload dialog box (not shown), select Open.
- 6. Select **Upload**, and then select **OK**. The file will appear under **Uploaded Documents** once the virus scan is complete.
- Check the Visible to Customer box if you want this new document to be visible to the customer when they sign. If for any reason the customer shouldn't see the document, do not select this choice.

In the case of **Open Value** or **Open Value Subscription** programs, partners might choose to attach additional documentation (such as sales or marketing information) that they would like to send to the customer. These will *not* be considered by the ROC processing team.

- 8. The uploaded file must be saved as one of the following file types:
  - PDF: Adobe Fill & Sign supports most PDFs. However, the following two types of PDFs aren't supported:
    - > Secured PDFs—When uploading a secure PDF, you'll see an error message conveying that the PDF contains editing restrictions and isn't supported.
    - Some LiveCycle Designer forms—For dynamic XFA PDFs created by LiveCycle, you'll see an error message conveying that Dynamic XFA isn't supported.
  - Microsoft Office files: DOC, DOCX, XLS, XLSx, PPT, PPTX
  - Image files: JPG, PNG, GIF, TIF
  - Text files: TXT, RTF, ODT

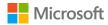

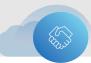

| e sho | ould be shown to the custome        |         |             |       |            |                | ione to cash | tomer" box if t |
|-------|-------------------------------------|---------|-------------|-------|------------|----------------|--------------|-----------------|
|       |                                     | r, othe | Amendme     |       | ecked.     |                |              |                 |
|       |                                     | Title*  | reneman     |       |            |                |              |                 |
|       | Loca                                | tion*   |             |       |            | Browse         |              |                 |
|       |                                     |         |             |       |            | Citranstanio   |              |                 |
|       |                                     |         |             |       |            | Upload         |              |                 |
| C     | Praft Package Documents             |         |             |       |            |                |              |                 |
|       | Document Name                       |         |             | Docum | ent Numb   | er             |              |                 |
|       | Microsoft Business and Serv         | ices Ad | areement    | X20-1 | 0006       |                |              |                 |
|       | Enterprise Agreement                |         |             | X20-1 | 0109       |                |              |                 |
|       | Enterprise Enrollment               |         |             | X20-1 | 0383       |                |              |                 |
|       | Purchase Agreement                  |         |             | X20-1 | 0103       |                |              |                 |
|       | Signature Form                      |         |             | X20-1 | 2802       |                |              |                 |
|       | Jploaded Documents<br>Document Name | View    | able to Cus | tomer | Include in | Signature Form | Virus Scan   |                 |
|       | Customer Price Sheet-cps            | ~       |             |       | ~          |                | Clean        | Remove          |
|       | Product Selection Form-psf          | 1       |             |       | ~          |                | Clean        | Remove          |
|       |                                     | V       |             |       | ~          |                | Clean        | Remove          |

NOTE: You can remove any documents uploaded in error. To do this, select the document under Uploaded Documents and then select Remove. However, once a document has been signed by the customer or partner, it can't be removed from the package.

#### Vorbereitung für die Signatur (updated)

This section describes the updated process for both electronic and physical signatures with Adobe Sign integration into eAgreements, or Volume Licensing Contract Manager (VLCM).

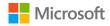

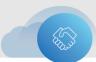

#### **Elektronische Signatur**

There are three types of electronic signatures:

- Simple signature Also known as a standard signature, this is the most common type of electronic signature. Authentication is achieved via a unique link sent to the email address of the signer, and the signer's email address is considered evidence they have been identified. This is also the most common signature type at Microsoft.
- Digital signature Also referred to as an advanced signature, authentication is achieved via the digital certificate to complete the signing ceremony. The process begins via email, but the signer must use a certificate to complete the process.
- Qualified signatures These are digital signatures that deserve special treatment. Again, you need a certificate to sign, but to get a certificate, you must prove who you are. Qualified certificates used to complete a qualified signature can only be obtained from a trusted services provider (TSP). Because the certificate can only be provided to someone who has proved who they are, they have the same legal effect as a handwritten signature.

With the new Adobe Sign integration, VLCM meets all three electronic signature types, shown as two options:

- 1. Adobe Electronic (Simple) Signature
- 2. Adobe Digital/Qualified Signature (combined as a single option)

Speak with your customer if they require a digital or qualified signature. The following scenarios demonstrate the updated process for both partners and customers, from preparing the package for signature to signing the package:

Simple electronic signature for Open Value

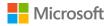

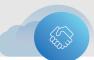

#### Einfache elektronsiche Signatur via Adobe Sign für Open Value Subscriptions

#### Partner steps

1. After adding all the information, in the navigation menu, select **Prepare for Signature**.

| re's Bakery (Contract Package ID: PKG0807977<br>ter the required information below to complete                                        | the contract package for this section. Click on the                             | he icons to navigate to other sect    | ions.                                             |          | Save Ch            |
|----------------------------------------------------------------------------------------------------|---------------------------------------------------------------------------------|---------------------------------------|---------------------------------------------------|----------|--------------------|
| Add Prior Choose Choose Contacts                                                                                                    | Additional<br>Information Offerings                                             | ary                                   |                                                   |          | Preview,<br>Upload |
| Package Status: Draft                                                                                                    | Microsoft Sales Af                                                              | filiate: Operations Center            |                                                   |          |                    |
|                                                                                                    |                                                                                 |                                       |                                                   |          |                    |
|                                                                                                    |                                                                                 |                                       |                                                   |          | Previous           |
|                                                                                                    |                                                                                 |                                       |                                                   |          | Previous           |
| ummary                                                                                                    |                                                                                 |                                       |                                                   |          | Previous           |
| ummary                                                                                                    |                                                                                 |                                       |                                                   |          | Previous           |
| Header Details                                                                                                    | ogram Name Program Version Package Co                                           | ntent Package Status Channel M        | odel Contract Type Agreement                      | Language | Previous           |
| Header Details<br>ackage Number Package Created Date Pro                                                                              | pgram Name Program Version Package Co<br>Alue Subscription 2015 Agreemer        |                                       | odel Contract Type Agreement<br>Corporate English | Language | Previous           |
| Header Details     Ackage Number Package Created Date Pro PKG08079771 2022-7-21 Open V                                                | /alue Subscription 2015 Agreemen                                                | nt Draft Two Tier                     |                                                   | Language | Previous           |
| Header Details<br>ickage Number Package Created Date Pro<br>PKG08079771 2022-7-21 Open V<br>greement Type Agreement Number Customer P | Value Subscription 2015 Agreemen<br>PCN, Customer Name, Localized Customer Name | nt Draft Two Tier                     |                                                   | Language | Previous           |
| Header Details<br>ackage Number Package Created Date Pro                                                                              |                                                                                 |                                       |                                                   | Language | Previou            |
| Header Details     Ackage Number Package Created Date Pro PK508079771 2022-7-21 Open V greement Type Agreement Number Customer P      | Value Subscription 2015 Agreemen<br>PCN, Customer Name, Localized Customer Name | nt Draft Two Tier<br>Customer Country |                                                   | Language | Previous (         |

 The Prepare for Signature dialog box opens. Select the Adobe Simple electronic signature button, and verify the contact listed as the electronic signatory. Provide any CC email addresses for people that you want to view the notification.

| Choose one       | e of the following signature options:                                                                                                    |                                                                                |                      |
|------------------|----------------------------------------------------------------------------------------------------|--------------------------------------------------------------------------------|----------------------|
| Ado              | be Electronic (Simple) Signature                                                                                                    | O Adobe Digital/Qualified S                                                    | ignature             |
| known as a       | most commonly accepted electronic sig<br>standard signature. Unless the custom<br>select this option. If you are unsure of                                                       | er has a requirement to sign with a                                            | digital or qualified |
| Pujari,          | , Maneesha (manpujari@microsoft.com)                                                                                                    |                                                                                | Change               |
| Option           | al Email Recipients                                                                                                    |                                                                                |                      |
| you w<br>individ | ignatory Contact will be sent an email no<br>ould like other individuals to be notified<br>duals to be included on the CC or BCC lin<br>ng multiple email address, please separa | l, please enter one or more email add<br>nes of the email to the Signatory Cor | dresses for          |
| cc               | YourFavoriteCE@microsoft.com                                                                                                    |                                                                                |                      |
|                  |                                                                                                    |                                                                                |                      |

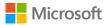

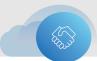

3. VLCM will submit the package for processing. When the submission process is complete, a confirmation dialog box appears. Select **OK**.

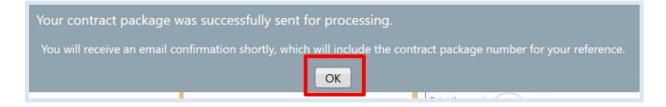

#### **Customer steps**

1. Once your customer receives the notification to sign the package electronically, they should select **Review and sign**.

| Maneesha Pujari, your Micr | ady for signature<br>osoft channel partner has created your Microsoft volume<br>al package, and it's ready for your acceptance and elec- |
|----------------------------|----------------------------------------------------------------------------------------------------|
| Your organization:         | Bre's Bakery                                                                                                    |
| Program:                   | Open Value Subscription                                                                                                    |
| Contract package number    | PKG08079771                                                                                                    |
| Agreement number:          | V9629597                                                                                                    |
| Customer number:           | AC85E29C                                                                                                    |
|                            | ment on behalf of your company if you still have signing<br>nave signing authority, please notify your channel part-                     |

2. This will take them to the Adobe Sign portal, where they will sign on the signature placeholders, namely the **Signature** and **Printed Title** fields. The **Printed Name** and

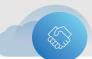

#### Signature Date fields are automatically populated.

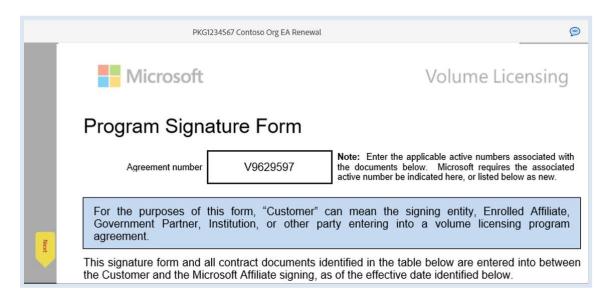

3. The customer should select **Click to Sign** to complete the process.

| Tax ID                                      |                             |              |
|---------------------------------------------|-----------------------------|--------------|
| indicates required field                    |                             |              |
| Optional 2 <sup>nd</sup> Customer signature | or Outcourcer signature /if | applicable)  |
| optional 2 <sup>th</sup> customer signature |                             | applicable)  |
|                                             | Customer                    |              |
| Name of Entity (must be legal en            | ntity name)* Contoso        |              |
| Signature*                                  |                             |              |
| Printed First and Last Name* Mar            | neesha Pujari               |              |
| Printed Title Partner CE                    |                             |              |
| Signature Date* Mar 8, 2022                 |                             |              |
| indicates required field                    |                             |              |
|                                             |                             |              |
|                                             |                             |              |
| ProgramSignForm(MSSign)(SUB)(EU-EFT         | A)UK(ENG)(Oct2019)          | Pag          |
| 5 5 1 5A A                                  |                             | Document X20 |

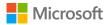

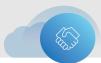

4. After signing, your customer will receive an on-screen confirmation of signing completion.

| <b>V</b>                  | /ou're all set                                                                       |
|---------------------------|--------------------------------------------------------------------------------------|
| You finishe               | d signing "PKG1234567 Contoso Org EA Renewal".                                       |
| Next, man                 | eesha.pujari24@gmail.com will sign.                                                  |
| We will em<br>what you ji | nail the final agreement to all parties. You can also download a copy of ust signed. |
| Share you                 | ur experience                                                                        |
| Thank you                 | for signing the Document.                                                            |

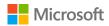

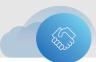

#### Beitrag zurücknehmen

After the customer reviews their electronic agreement, they might want changes. Additionally, you might want to alter the agreement. If the customer has not signed the agreement, it's possible to withdraw the submission. The customer can reject the agreement by declining to sign through Adobe Sign, or you can withdraw it without the customer's rejection, provided the customer has not yet signed the agreement.

 In the Adobe Sign portal, the customer can decline to sign the agreement by selecting Decline to sign from the Options menu.

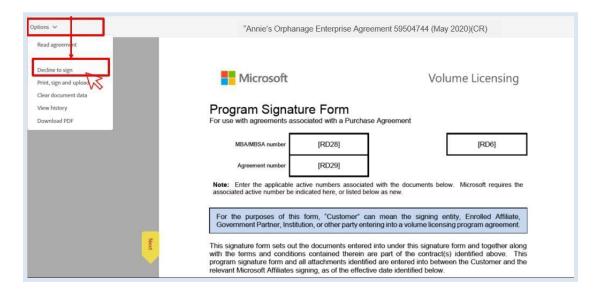

When you submit a contract package, the **Delete** button on the navigation bar changes to **Withdraw**.

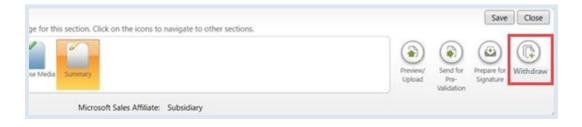

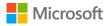

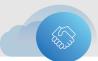

- 2. Select **Withdraw** to withdraw the agreement. Once withdrawn, the previous version of a contract is void.
- 3. Select **Yes** to confirm the withdrawal.
  - The Withdraw button reverts to the Delete button.

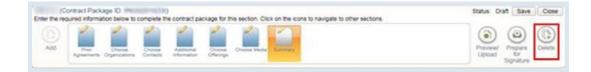

> The status changes from **Pending Customer Signature** to **Draft**.

#### Die E-Mail-Benachrichtigung erneut senden

It's possible to resend submission notification emails from eAgreements. You might want to do this if the designated signer for your customer tells you that they never received the email invitation to electronically sign their contract package or can't find it in their inbox.

1. Select Resend Notification.

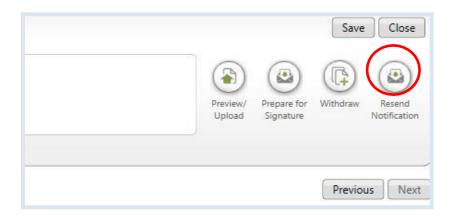

The **Resend Email Notification** dialog box opens. You can resend to the electronic signer that you originally sent the notification to and add recipients.

- 2. Enter the email address of any Additional Recipients that you want to add (optional).
- 3. Enter any necessary comments.
- 4. Select Send.

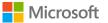

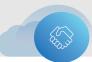

|                                 | Electronic Signatory |
|---------------------------------|----------------------|
| Email Address of the Recipient: | a-mine@microsoft.com |
| Additional Recipients:          |                      |
| Comments:                       |                      |
|                                 |                      |
|                                 |                      |
|                                 |                      |
|                                 |                      |

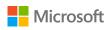

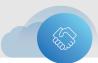

#### **Erneuerung eines Vertrages**

Customers can renew an existing agreement up to 60 days **before** it expires and 30 days **after** it expires. Multi-tenant lead enrollments aren't available for renewal in the tool (although the tool initially will say the option is available, the renewal won't be processed).

ROCs can approve exceptions up to 120 days after the renewal date.

After 120 days, contact your subsidiary to request approval, which they can grant as a "special deal." If your request is approved, include the special deal number in the Call Logging Tool (CLT) log, ask to have the new agreement set up as a renewal, and backdate the renewal to ensure that there is no gap in coverage.

#### Partnerschritte

To renew (extend) an agreement within the normal time limit (up to 60 days **before** it expires and 30 days **after** it expires):

- 1. Go to the **Organization Search** page.
- 2. In the dropdown menu under **Actions**, select **Renew**. Enter the agreement number of the agreement you want to extend and select the option to extend the existing agreement.

| Renew                                        |                                                              |
|----------------------------------------------|--------------------------------------------------------------|
| Agreement Number                             |                                                              |
| 59504744                                     |                                                              |
| inter the organization for which you wish to | ₫.                                                           |
| view, manage, or create a contract package.  |                                                              |
| Organization Name                            |                                                              |
|                                              |                                                              |
| City                                         | The following agreement is currently eligible for a renewal. |
|                                              | Organization Name: Annie's Orphanage of the US               |
| Locale                                       | Agreement Number: 59504744                                   |
| Choose 👻                                     | Program: Enterprise 6                                        |
| State/Province                               | Start Date: 10/1/2019                                        |
| state/ Province                              | End Date: 11/30/2022                                         |
| 0.0.11.0.1.0.0.0.0.0.0.0.0.0.0.0.0.0.0.      | Renew into a new agreement                                   |
| Public Customer Number (PCN)                 | O Extend existing agreement                                  |
|                                              |                                                              |

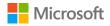

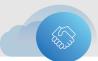

3. Verify that the information on the organization is correct and then select Add Program.

| Actions                                                                                  | Is the organization listed below?<br>If so, choose the organization and click View Organ | nization Detail to edit organization details. To create an ag | reement, choose the organizat | ion and click A | dd Prog | ram.  |
|------------------------------------------------------------------------------------------|------------------------------------------------------------------------------------------|---------------------------------------------------------------|-------------------------------|-----------------|---------|-------|
| Renew                                                                                    | Organization Name                                                                        | Localized Organization Name                                   | Address                       | City            | State   | Zip   |
| Agreement Number                                                                         | Annie's Orphanage of the U.S.                                                            | Annie's Orphanage of the U.S.                                 | 123 Main St.                  | Reno            | NV      | 89521 |
| 6488687                                                                                  | Annie 5 Orphanage of the 0.5.                                                            | Aimie's Orphanage of the 0.5.                                 | 125 Wallh SL                  | Nerio           | NV.     | 07521 |
| iter the organization for which you wish to<br>ew, manage, or create a contract package. | View Organization Detail Add Program                                                     |                                                               |                               |                 |         |       |
| Organization Name                                                                        | If the organization is not listed, click Create New Or<br>Create New Organization Cancel | rganization.                                                  |                               |                 |         |       |
| City                                                                                     | erene nen organization                                                                   |                                                               |                               |                 |         |       |
|                                                                                          |                                                                                          |                                                               |                               |                 |         |       |
| Locale                                                                                   |                                                                                          |                                                               |                               |                 |         |       |
| Choose                                                                                   |                                                                                          |                                                               |                               |                 |         |       |
| Choose                                                                                   |                                                                                          |                                                               |                               |                 |         |       |
|                                                                                          |                                                                                          |                                                               |                               |                 |         |       |
| State/Province                                                                           |                                                                                          |                                                               |                               |                 |         |       |
|                                                                                          |                                                                                          |                                                               |                               |                 |         |       |
| State/Province                                                                           |                                                                                          |                                                               |                               |                 |         |       |
|                                                                                          |                                                                                          |                                                               |                               |                 |         |       |

4. Add the new program information for the renewal agreement.

| Choose                         | Program                                  |                          |                   |                                                                                         |
|--------------------------------|------------------------------------------|--------------------------|-------------------|-----------------------------------------------------------------------------------------|
| Choose the                     | program attributes                       | from the drop-           | downs below.      |                                                                                         |
| available in t<br>Note: Once s | he eAgreements to<br>elected, the progra | ool.<br>am attributes ca | annot be change   | ber values. This information will only be<br>d for this contract package. To change the |
|                                | start a new packa                        |                          | ng to create on t | his page, you will need to delete the                                                   |
| Reference N                    | ame Reference                            | Number                   |                   |                                                                                         |
| Program                        | Program Type                             | Version                  | Partner Type      | Agreement Language                                                                      |
| Choose •                       | Choose *                                 | Choose *                 | Choose *          | Choose                                                                                  |
|                                |                                          |                          |                   | Choose *                                                                                |
|                                |                                          |                          |                   | Choose                                                                                  |
|                                |                                          |                          |                   |                                                                                         |
|                                |                                          |                          |                   | Next Cancel                                                                             |

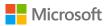

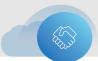

 The Prepare for Signature dialog box opens. Select the Adobe Simple electronic signature button, and verify the contact listed as the electronic signatory. Provide any CC email addresses for people that you want to receive the notification.

| Choose on       | e of the following signature options:       |                                                                                                    |              |
|-----------------|---------------------------------------------|----------------------------------------------------------------------------------------------------|--------------|
| Add             | bbe Electronic (Simple) Signature           | O Adobe Digital/Qualified Signatu                                                                                                    | ire          |
| known as        | a standard signature. Unless the custon     | gnature solution, facilitated via Adobe Sign<br>ner has a requirement to sign with a digital<br>which option to choose, select this option.                                          | or qualified |
| Electro         | onic Signatory                              |                                                                                                    | 1            |
| Pujar           | i, Maneesha (manpujari@microsoft.com        | )                                                                                                    | Change       |
| Option          | nal Email Recipients                        |                                                                                                    |              |
| you v<br>indivi | would like other individuals to be notified | otification requesting signature upon submi<br>d, please enter one or more email addresses<br>ines of the email to the Signatory Contact. If<br>rate each one with a semi-colon (;). | for          |
| СС              | annen@microsoft.com                         |                                                                                                    |              |
|                 |                                             |                                                                                                    |              |

 VLCM will submit the package for processing. When the submission process is complete, a confirmation dialog box appears. Select OK. Take note that for Limited Risk Distributor (LRD) countries, the subsidiary signature will be automatically applied from this point of the process.

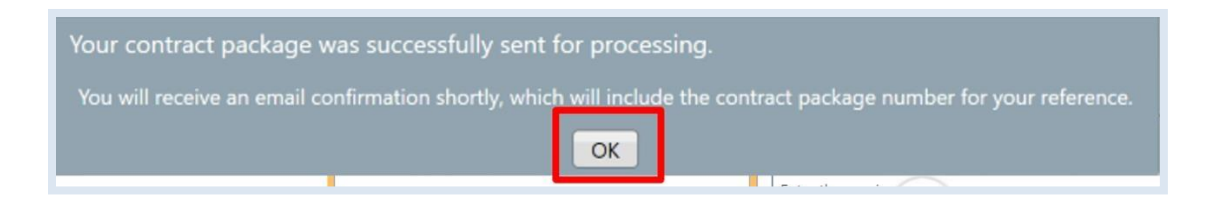

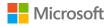

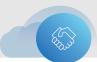

#### Kundenschritte

1. Once your customer receives the notification to sign the package electronically, they should select **Review and sign**.

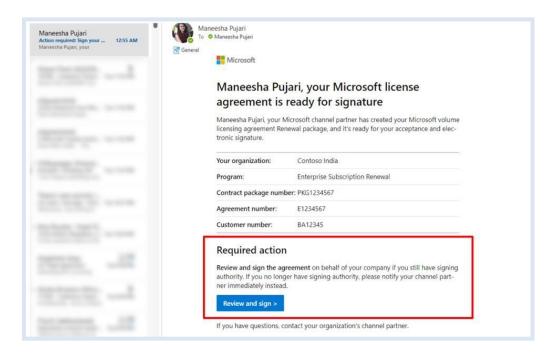

 This will take them to the Adobe Sign portal, where they will sign on the signature placeholders, namely the Signature and Printed Title fields. The Printed Name and Signature Date fields are automatically populated.

| tions 🗸 |                                                                                                    |  |
|---------|----------------------------------------------------------------------------------------------------|--|
|         | PKG1234567 Contoso Org EA Renewal                                                                                                    |  |
|         | Printed Title* IT Manager - Acting                                                                                                    |  |
|         | Signature Date* 6/19/2020                                                                                                    |  |
|         | Tax ID                                                                                                    |  |
|         | * indicates required field                                                                                                    |  |
|         | Optional 2 <sup>nd</sup> Customer signature or Outsourcer signature (if applicable)                                                                                          |  |
|         |                                                                                                    |  |
|         | Customer                                                                                                    |  |
|         |                                                                                                    |  |
|         | Name of Entity (must be legal entity name)* Contose                                                                                                    |  |
|         |                                                                                                    |  |
|         | Name of Entity (must be legal entity name)* Contose                                                                                                    |  |
|         | Name of Entity (must be legal entity name)* د (معلوی)<br>Signature*                                                                                                    |  |
|         | Name of Entity (must be legal entity name)* Contoso Signature* Printed First and Last Name* Maneeha Pujari                                                                   |  |
|         | Name of Entity (must be legal entity name)* Contoso Signature*                                                                                                    |  |
|         | Name of Entity (must be legal entity name)* Contoso<br>Signature*<br>Printed First and Last Name* Maneesha Pujari<br>Printed Title Partner CE<br>Signature Date* Mar 8, 2022 |  |
|         | Name of Entity (must be legal entity name)* Contoso<br>Signature*<br>Printed First and Last Name* Maneesha Pujari<br>Printed Title Partner CE<br>Signature Date* Mar 8, 2022 |  |
|         | Name of Entity (must be legal entity name)* Contoso<br>Signature*<br>Printed First and Last Name* Maneesha Pujari<br>Printed Title Partner CE<br>Signature Date* Mar 8, 2022 |  |

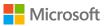

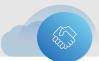

- 3. The customer should select **Click to Sign** to complete the process.
- 4. After signing, your customer will receive an on-screen confirmation of signing completion.

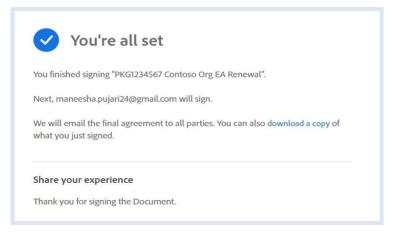

#### Nächste Schritte

To finish renewing an agreement, follow the rest of the steps listed in the top section of this guide:

- > Choose organizations
- Choose contacts
- > Provide additional information
- Choose media
- Preview/upload and prepare for signature
- Prepare for signature
- Electronic signature
- > <u>Physical signature</u>
- Withdraw a submission
- Resend the email notification

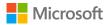